## **ARVIG MANAGE YOUR WIFI**

## **Online instructions**

Upon successful installation, your network name and password have been defaulted to your equipment SSID (network name) and serial number (password).

You can change your network name and password any time by signing in to arvig.net.\* If you haven't created an Arvig\* account previously, visit arvig.net and click Register. Then proceed with the following steps:

- 1. Log in to your account at arvig.net.
- 2. Under Your Services, click the drop-down arrow and select the Internet account. (If you have more than one internet account, choose the one with the correct service address.)

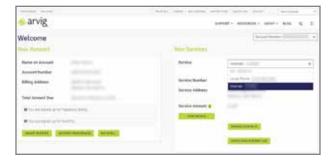

**3.** A button will appear near the bottom of the *Your Services* section labeled: Manage Your WiFi. Click the button to view your network status and information.

You now have the options to see your password, or change the network name or password by clicking Modify, or enable or disable your WiFi. Once you have made your changes, click Save Changes. If you don't want to make changes, click Cancel.

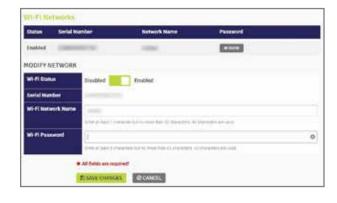

Chat with us online at arvig.net!

877.290.0560 arvig.net/managedwifi

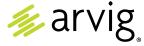